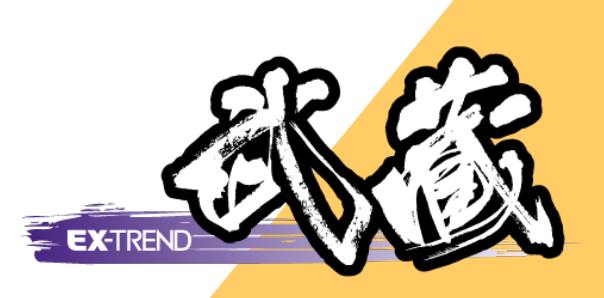

リコー社製 デジカメ対応

1 リコー社製デジカメ対応 \_\_\_\_\_1

2 RICOH G700/G600の 画像加工検知機能に対応 \_\_\_6

※解説内容がオプションプログラムの説明である 場合があります。ご了承ください。

# **1** リコー社製デジカメ対応

写真管理で作成した分類ツリーの分類名称を、「リコーデジタルカメラメモリスト」として出力します。

その分類を取り込んだリコー社製デジタルカメラを使用して現場で写真を撮り、必要であれば管理項目など情報を 入力することができます。

その後、写真管理への取り込み時には、付加した分類情報を参照し、写真データの取り込みと同時に自動的に分 類振り分けをおこないます。

使用コマンド:[ファイル]-[分類出力]-[リコーカメラメモリスト出力]コマンド

[入力・編集]-[取り込み]コマンド

※コマンド及び機能はリコー社製デジタルカメラ添付アプリケーションが正常にインストールされている環境でのみ 表示・実行されます。

#### **1-1** 「リコーデジタルカメラメモリスト」の出力方法

- **1** 工種分類を出力する場合は[工種]ボタンを、撮影箇所を出力する場合は[撮影箇所]ボタンで出力する分 類ツリーを選択します。
- **2** 分類ツリーで、分類名称を出力する分類を選択します。 ただしすべての分類を出力する場合は、どの分類を選択しても構いません。
- **3** [ファイル]メニューの[分類出力]の[リコーカメラメモリスト出力]コマンドをクリックします。

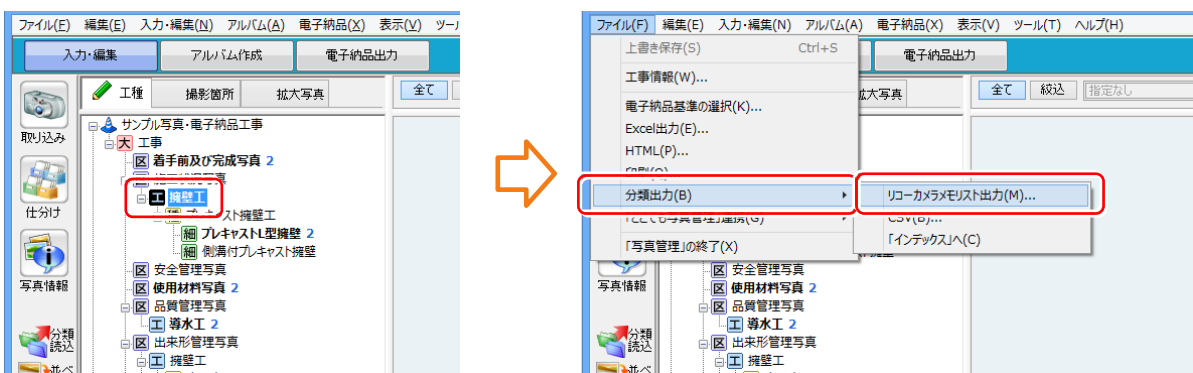

→ 1. リコー社製デジカメ対応

- **4** [リコーカメラメモリスト出力]ダイアログが表示されます。 各項目を設定して[出力]ボタンをクリックします。(各項目の解説は、次ページ参照)
- **5** リコー社製「List Editor」が起動されます。または出力先のフォルダーがエクスプローラーで開かれます。 デジタルカメラへの「カメラメモリスト」の転送は、リコー社製「List Editor」を使用しておこないます。

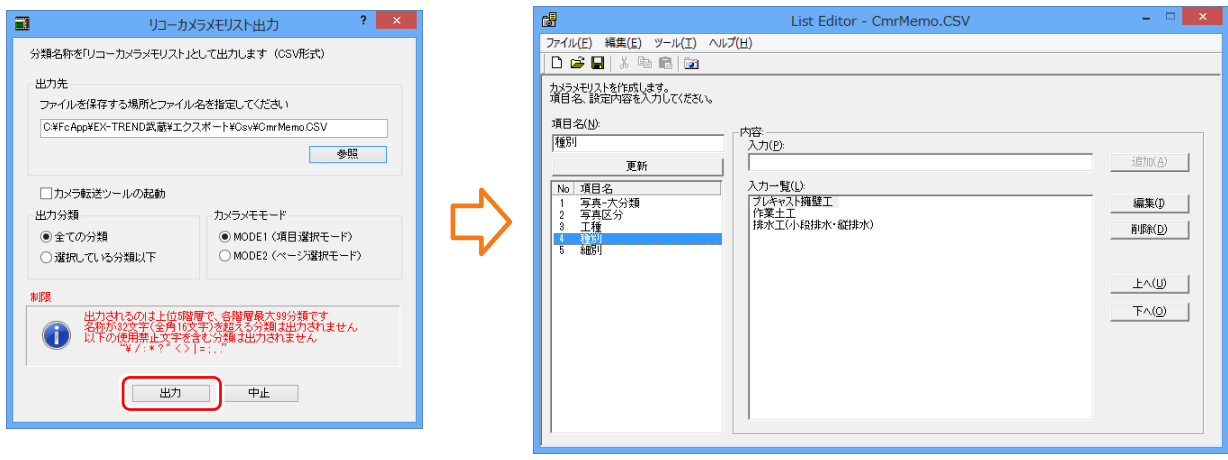

1. リコー社製デジカメ対応 •

ーカメラメモモード ● MODE1 (項目選択モード)

○ MODE2 (ページ理报モード)

 $2 - x$ 

参照

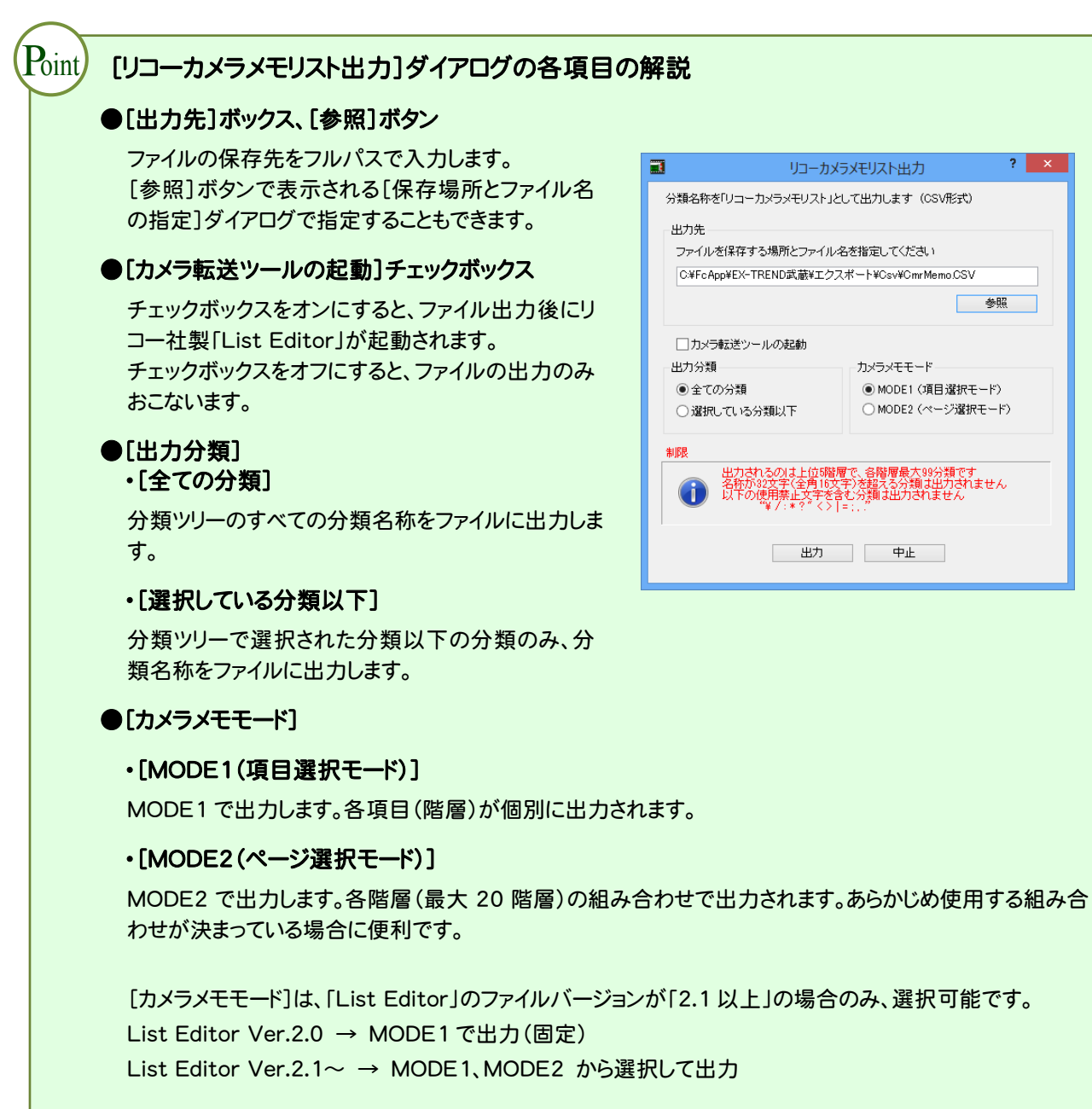

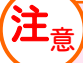

#### 出力可能分類名の制限について

以下の制限を越えた分類は出力されません。

- ・ 出力する分類セット数は、99 個。100 個目以降は出力されない。
- ・ 文字数半角 32 文字(全角 16 文字)。
- ・ 「写真-大分類」から「細別」まで最大 20 階層、各階層 50 個まで。
- ¥ / : \* ? " < > | = ; , . は使用禁止。
- ・ 使用禁止文字を含む分類は出力されない。
- ・ JIS 第 1 水準,JIS 第 2 水準文字に限る。

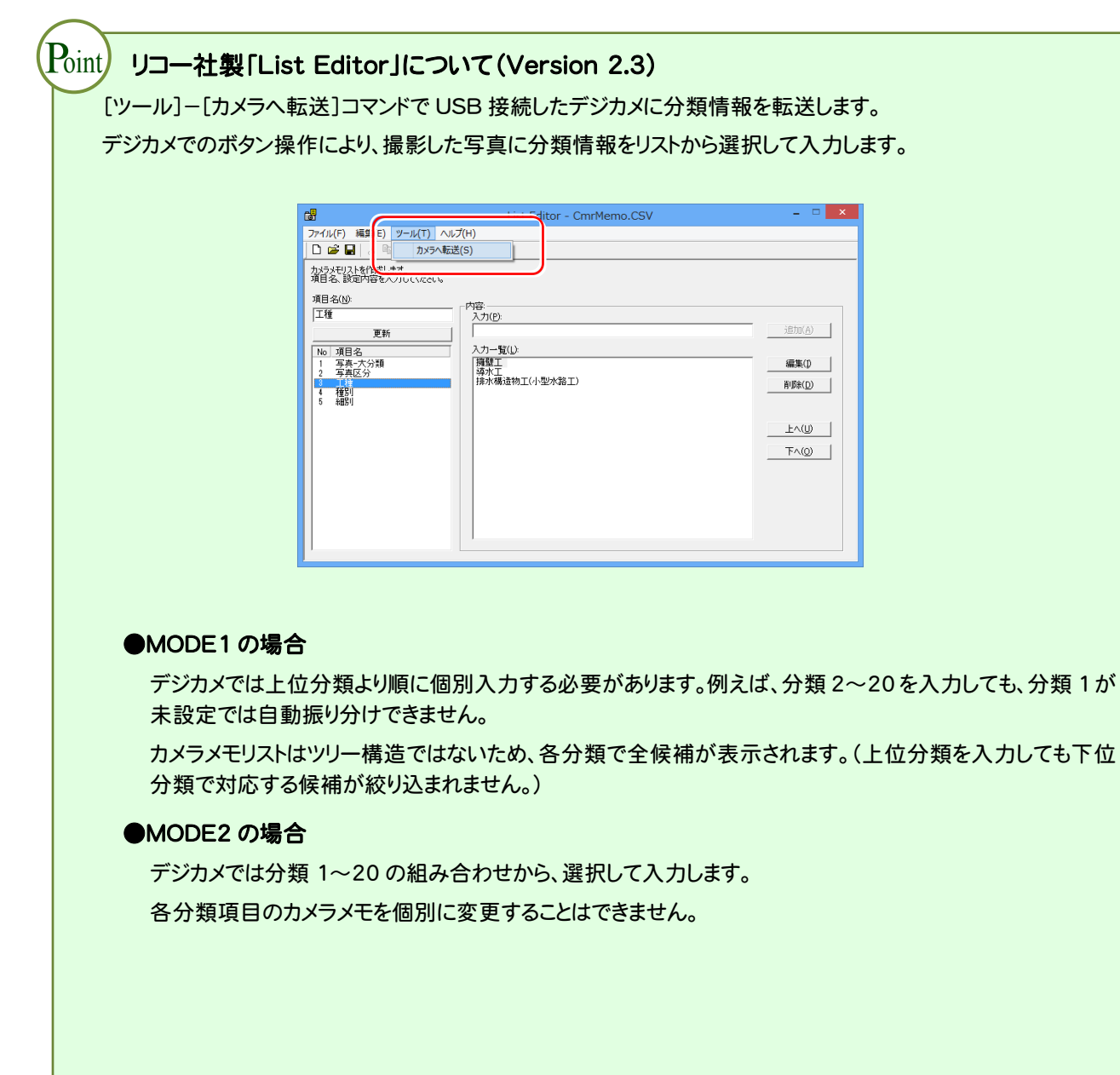

#### **1-2** 「リコーデジタルカメラメモリスト」を参照しての写真取り込み方法

- **1** 工種分類を取り込む場合は[工種]ボタンを、撮影箇所を取り込む場合は[撮影箇所]ボタンで取り込む分類 ツリーを選択します。
- **2** 入力・編集ステージで[取り込み]ボタンをクリックします。
- **3** 取り込み方法で[ファイル]または[フォルダ]のどちらかを選択し、[「カメラメモ」を参照して自動振り分けする] チェックボックスをオンにして[OK]ボタンをクリックします。

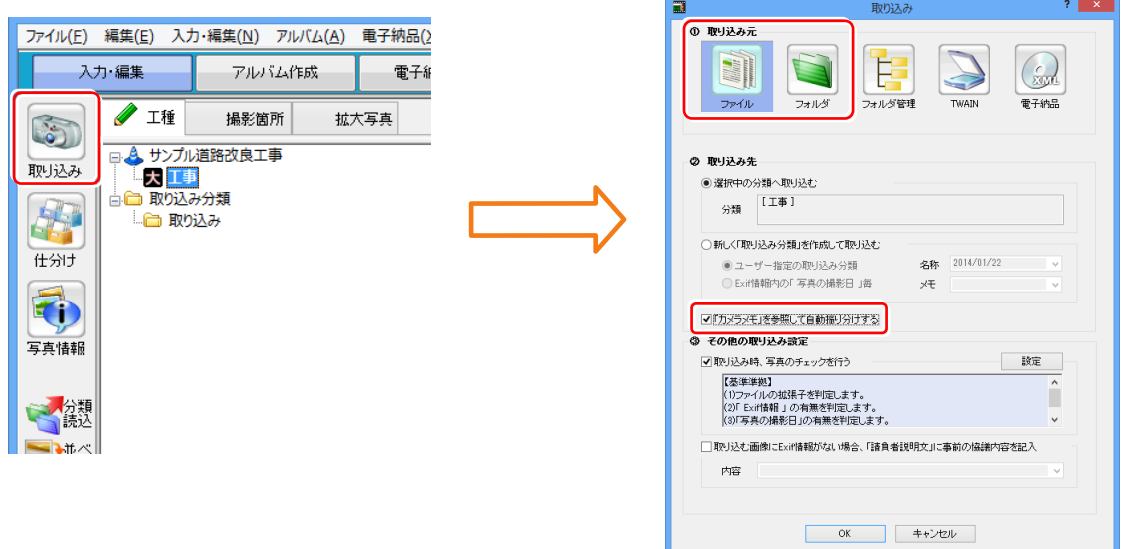

**4** ファイルから取り込む場合は、表示される[ファイル選択]ダイアログで取り込む写真ファイルを選択して、[取 込]ボタンをクリックします。

フォルダーから取り込む場合は、表示される[フォルダ選択]ダイアログで取り込む写真ファイルが保存されて いるフォルダーを選択して[取込]ボタンをクリックします。

- **5** 写真が「カメラメモリスト」を参照して、分類に自動振り分けされて取り込まれます。
	- ・既存の分類に完全に一致する場合 ⇒ 既存分類へ取り込む
	- ・既存の分類に一致しない場合 ⇒ 新規に分類を作成し、その分類へ取り込む
	- ・分類項目名称が取得できなかった場合 ⇒ [取り込み]ダイアログの[取り込み先]で指定された分類へ取 り込む;

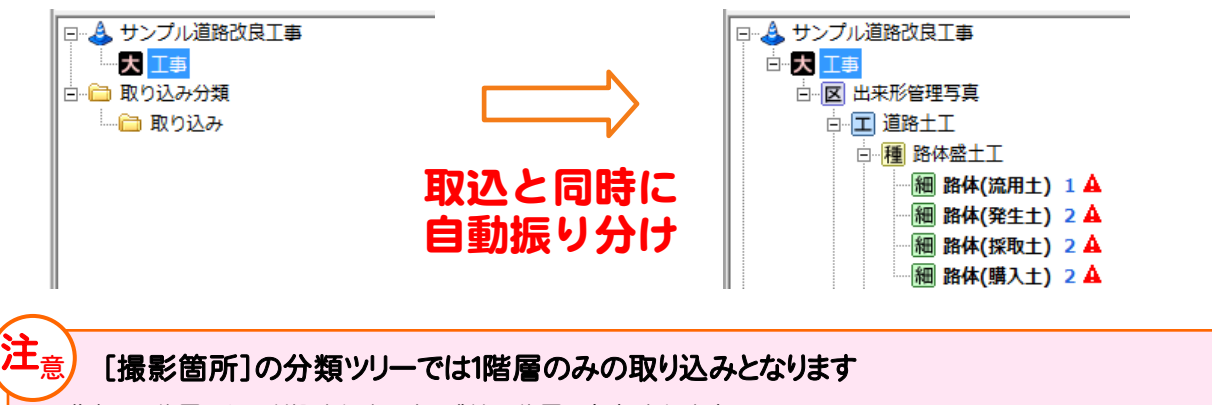

分類は1階層しか取り込まれません。残りの階層は無視されます。

# RICOH G700/G600の 画像加工検知機能に対応 **2**

## **2-1** [電子納品]-[チェック]の[画像]で画像加工検知機能に対応

[電子納品]-[チェック]の[画像]に[画像加工検知を行う]のチェックを追加して、画像加工検知機能に対応し ました。

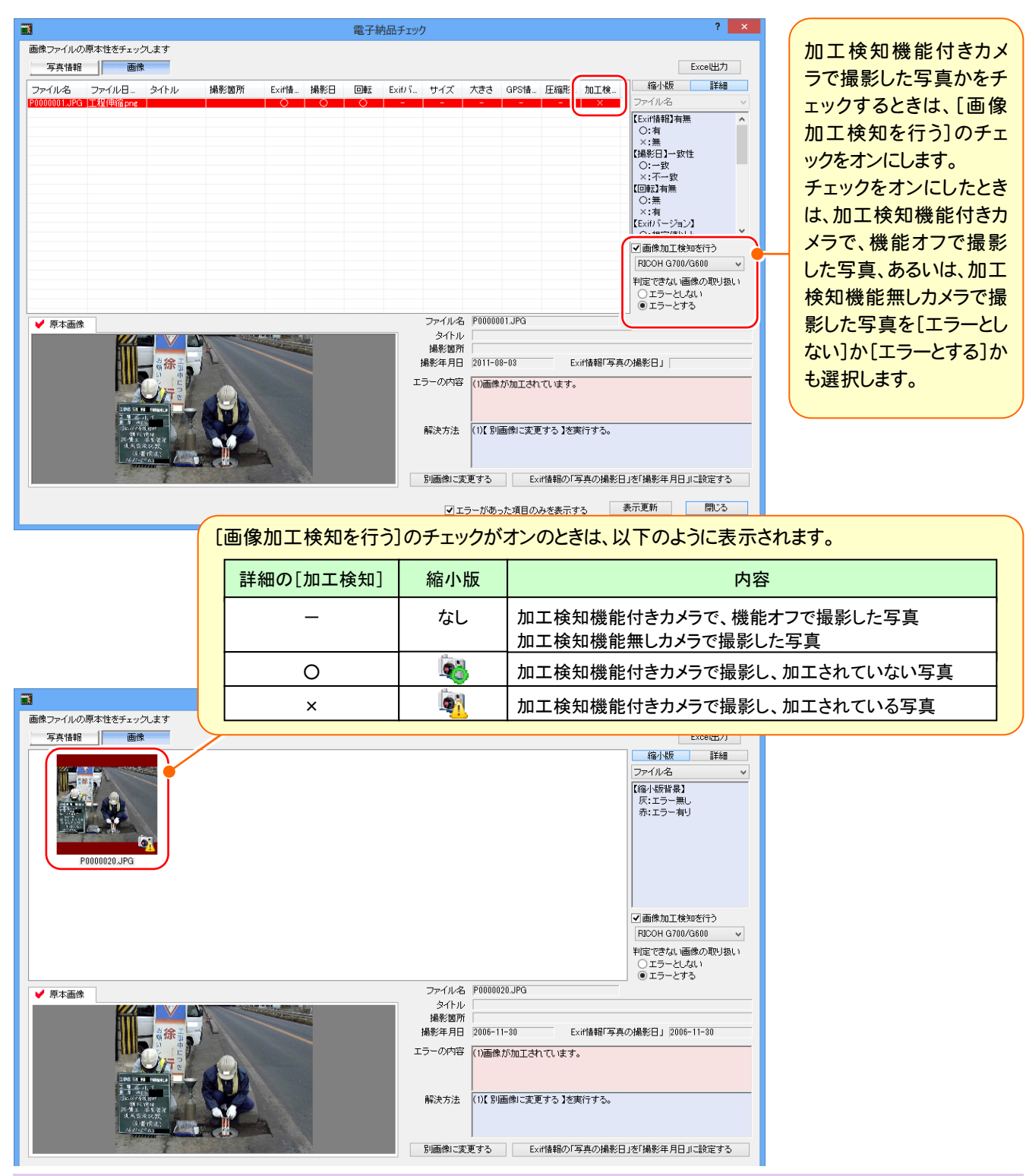

### **2-2** EX-フォトビューアで画像加工検知機能に対応

EX-フォトビューアの[ツール]-[設定]に[画像加工検知を行う]のチェックを追加して、画像加工検知機能に対 応しました。

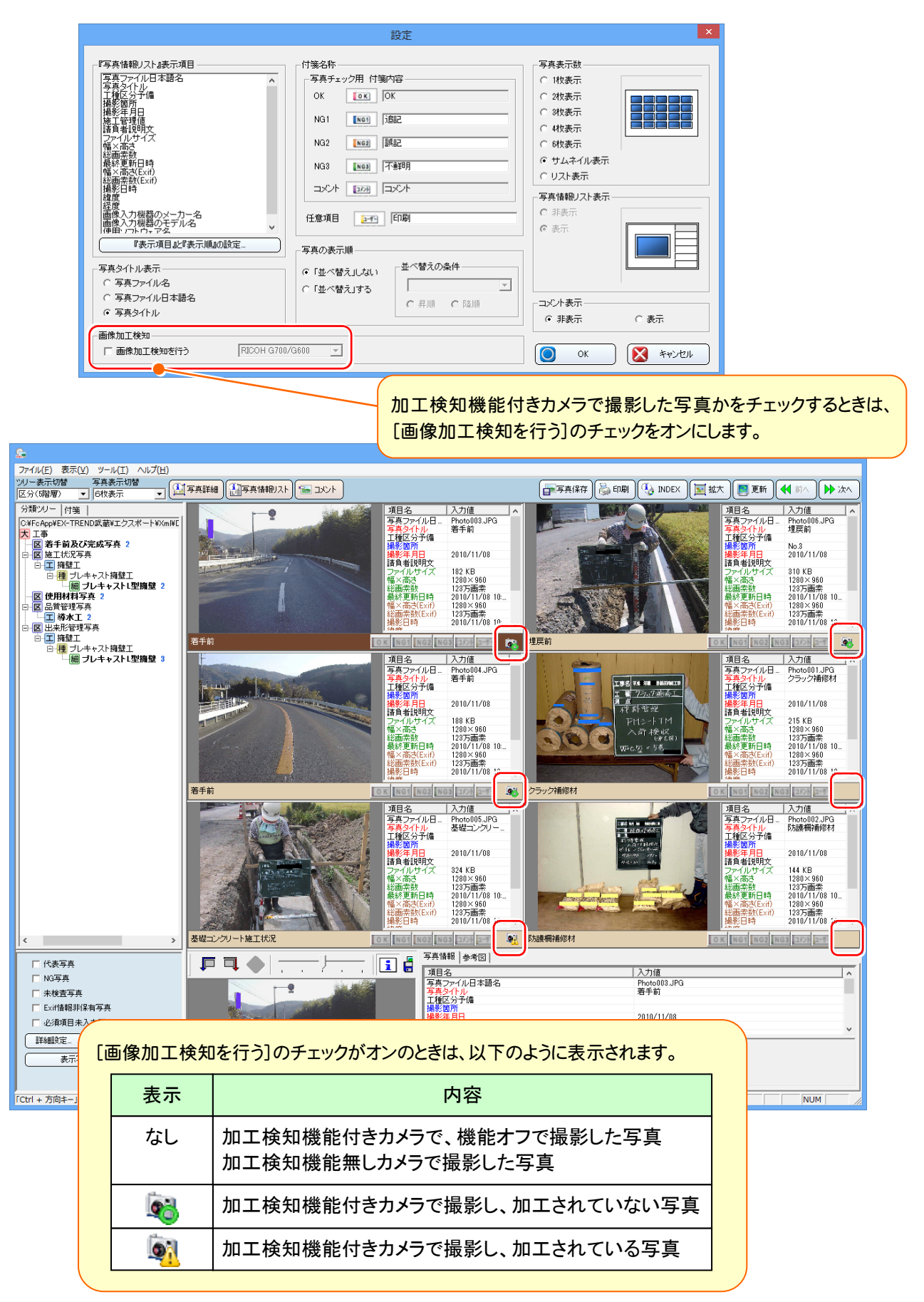